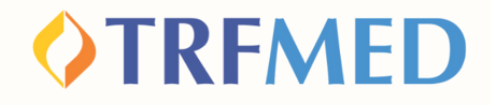

#### **Tutorial de Reembolso**

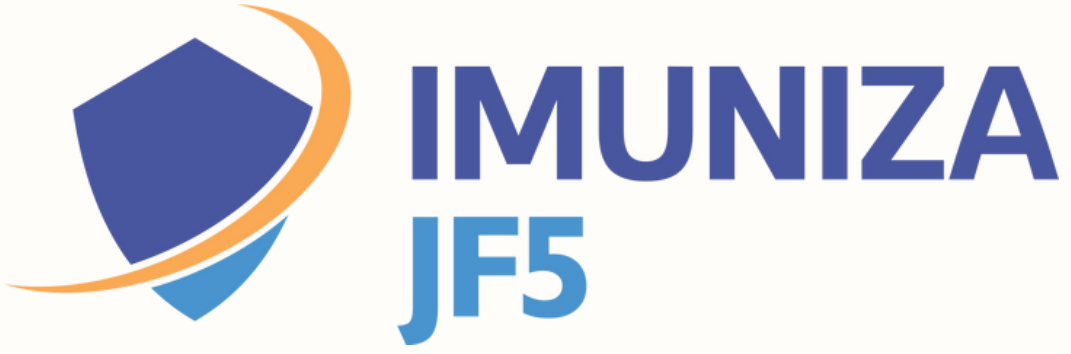

**Portal do Beneficiário Versão maio/2024**

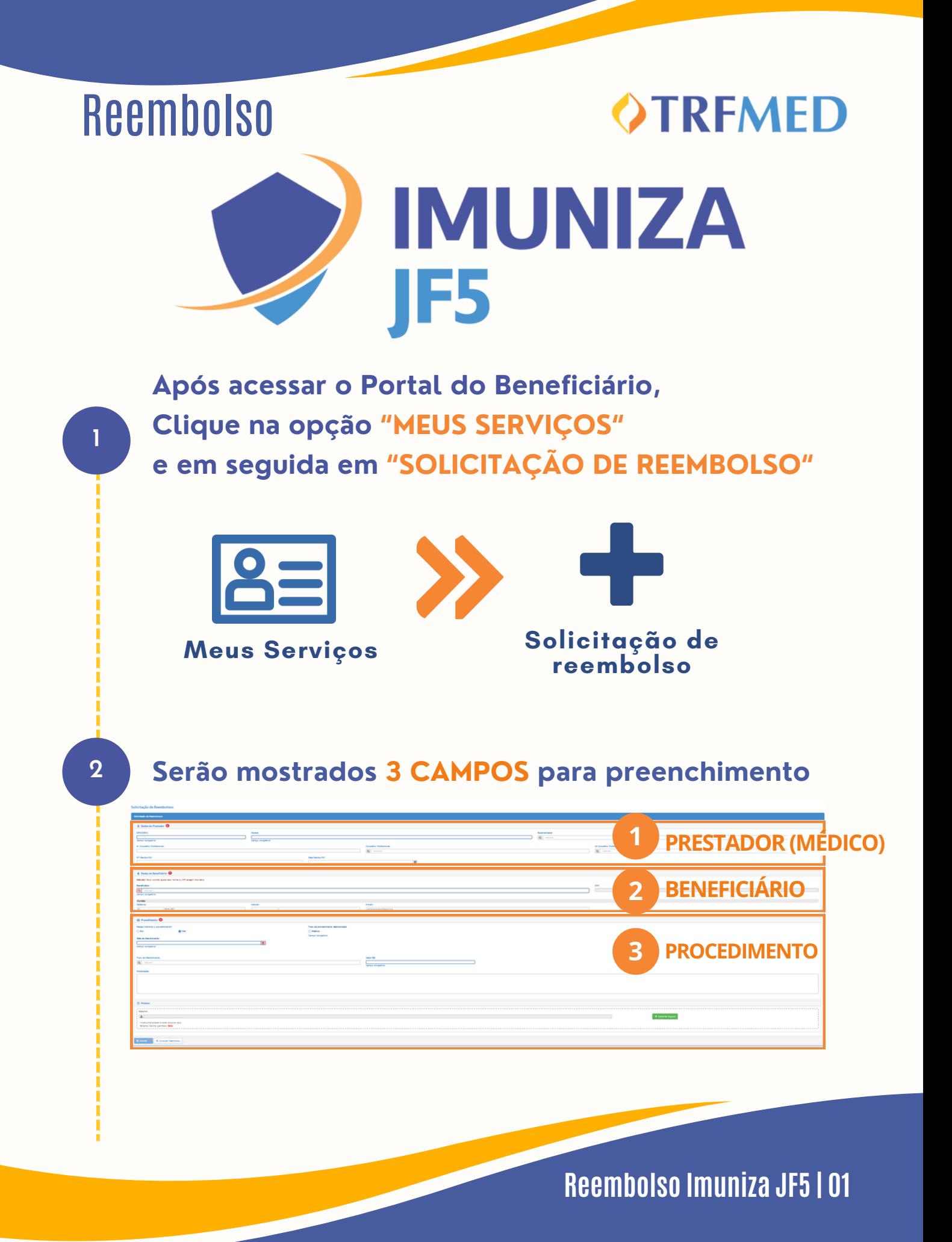

# **OTRFMED**

# Dados do Prestador

**Preencha os campos obrigatórios CPF/CNPJ e NOME do prestador**

**Caso o prestador não esteja na base de dados do TRFMED, aparecerá uma mensagem de "Aviso" :**

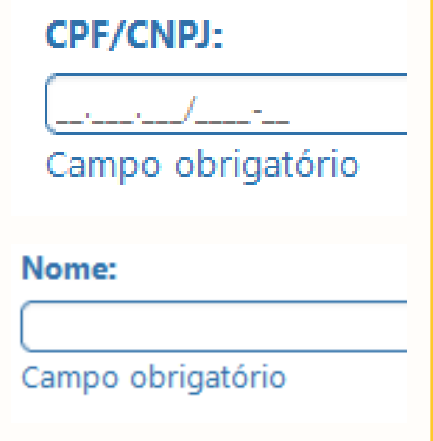

Aviso!

Prestador de serviço não encontrado. Favor informar o nome do prestador

**O aviso não impedirá a continuidade da solicitação. Selecione o "X" no canto superior da caixa amarela e continue a preencher o nome do prestador.**

**O preenchimento das demais áreas dos Dados do Prestador é opcional.**

#### **IMPORTANTE**

**5**

**4**

**3**

**Nos : casos de solicitação de reembolso com Nota Fiscal, o NÚMERO e a DATA são de extrema importância para o processo de reembolso.**

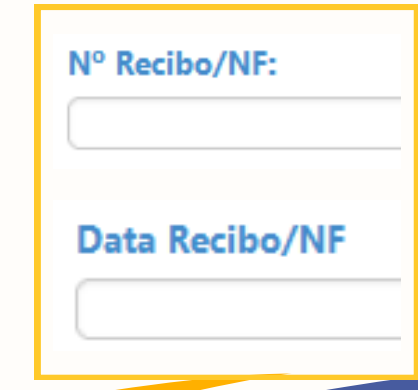

# **OTRFMED**

# Dados do Beneficiário

**7**

**8**

#### **<sup>6</sup> Selecione o beneficiário tomador do serviço**

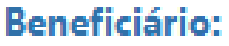

- Selecione -- $\Omega$ 

Campo obrigatório.

**Os campos telefone e endereço de e-mail já virão preenchidos. O beneficiário poderá modificá-los livremente. Em caso de haver mais de um beneficiário no plano, escolha qual beneficiário se trata a solicitação. Após essa seleção, o campo CPF será automaticamente preenchido, não passível de alteração.**

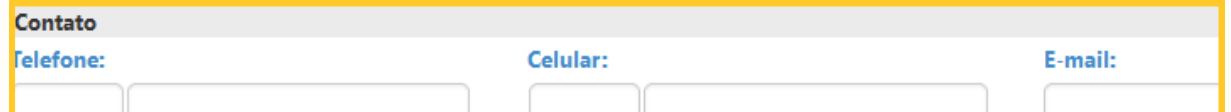

# Procedimento

**Na pergunta "Deseja informar o procedimento?" , o beneficiário deverá assinalar a opção "SIM"**

**Em seguida, o beneficiário deverá selecionar em tipo de procedimento a opção "Médico".**

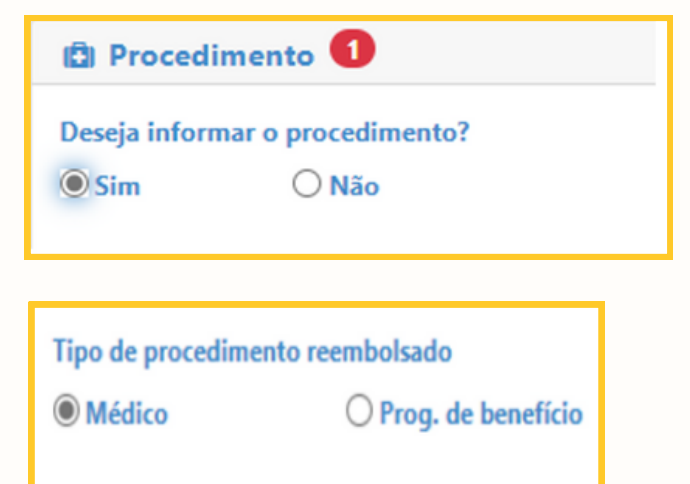

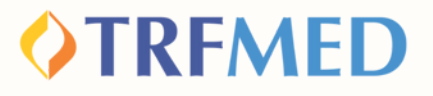

# Lançamento de Reembolso

**Marque a opção "POR DATA DE ATENDIMENTO"**

Tipo lançamento do Serviço?

**O** Por Data de Atendimento

## **IMPORTANTE:**

**1**

**2**

**A "DATA DE ATENDIMENTO" é um campo obrigatório da sua solicitação.**

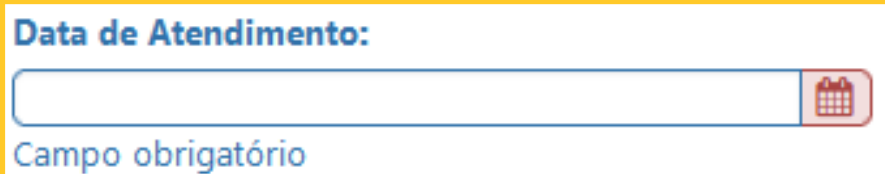

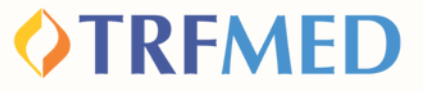

#### Selecionado o tipo de lançamento, o beneficiário deve preencher os campos:

#### **"PROCEDIMENTO"**

3

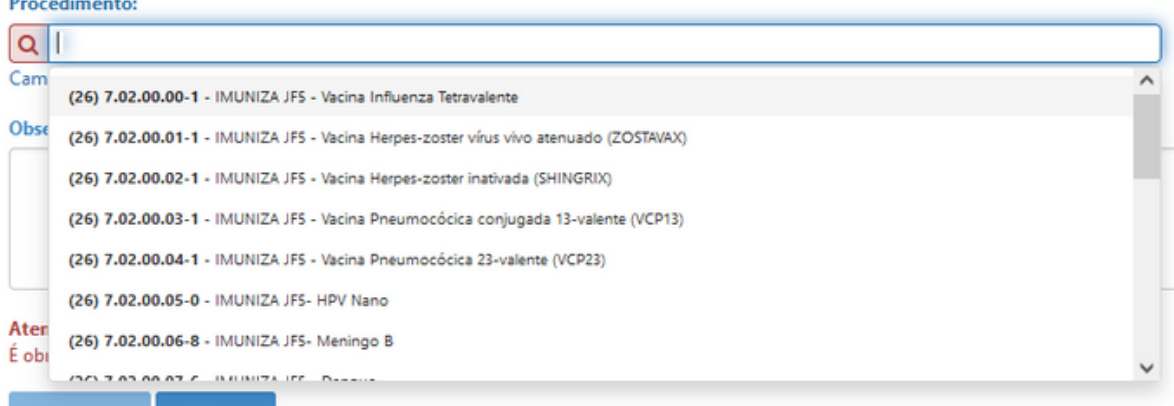

### **IMPORTANTE**

**Na solicitação para reembolso de vacinas, o beneficiário digitará em "procedimento" o nome do programa "Imuniza JF5" ou vacina. Em seguida, aparecerá a lista de vacinas oferecidas. Esse é o momento de escolha para qual vacina haverá reembolso.**

**"VALOR"**

**4**

Valor R\$:

Campo obrigatório

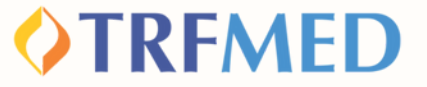

**Selecione a opção "adicionar" e será sinalizado um resumo do(s) procedimento(s) solicitado(s):**

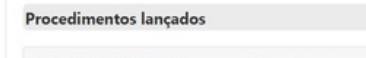

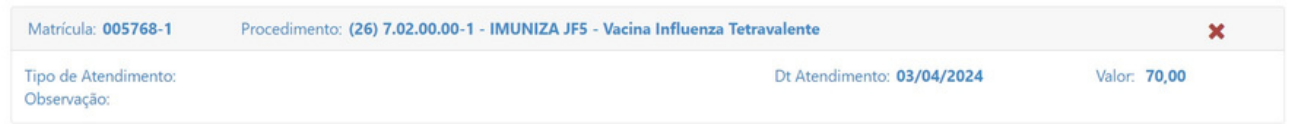

**8**

**7**

**5**

#### **Anexe os documentos necessários: NF e carteira de vacinação.**

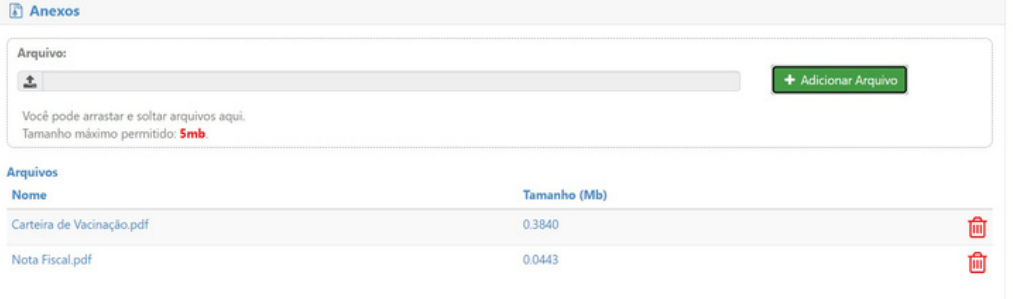

#### **IMPORTANTE**

**Pessoas com comorbidades também devem anexar laudo nos casos necessários.**

**Após a etapa de anexo, clicar em solicitar**

**Será gerado um número de protocolo e um número de chamado:**

Aviso!

Solicitação 17 efetuada com sucesso. Protocolo ANS [11111120230428000156]

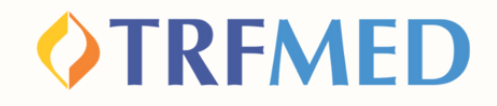

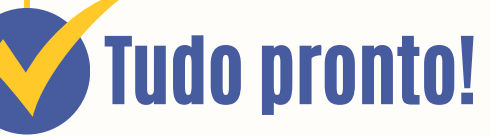

**Sua solicitação de Reembolso do programa Imuniza JF5 foi realizada!**

**Para verificar o status do procedimento, consulte o andamento da solicitação pelo Portal do Beneficiário ou via App TRMED.**

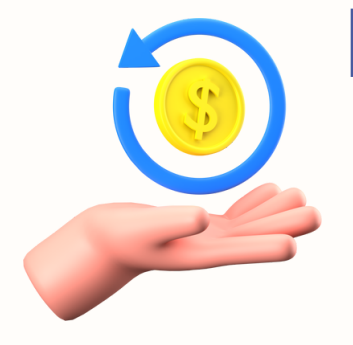

# Prazo para solicitar reembolso

**O beneficiário poderá apresentar notas fiscais para ressarcimento em até 90 (noventa) dias da data de realização da vacina.**

# Canais de Comunicação TRFMED

**Acompanhe nossos canais de comunicação pra ficar por dentro da sua Autogestão em Saúde e aproveitar ainda mais!**

**Escolha seu preferido e seja sempre bem-vindo!**

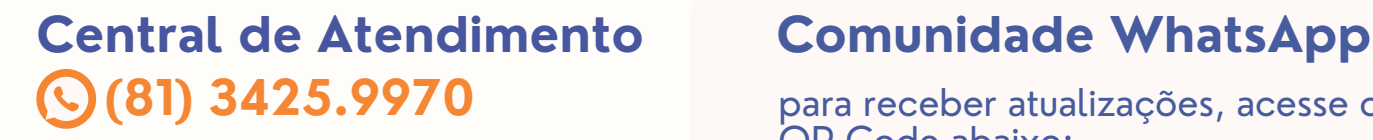

**@trfmedsaude Instagram**

**TRFMED Autogestão Facebook**

**Youtube @TRFMED**  $\blacktriangleright$ 

**trfmed.trf5.jus.br Site**

**OTREMED** 

para receber atualizações, acesse o QR Code abaixo:

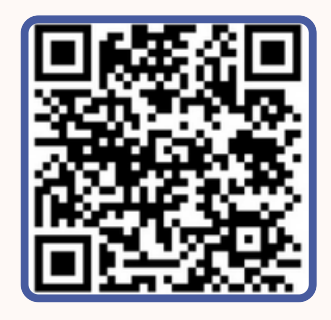

#### **Portal do Beneficiário**

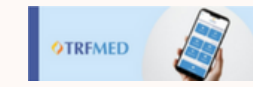

PORTAL DO BENEFICIÁRIO

Aqui você tem acesso ao Fale Conosco e ao quadro de avisos

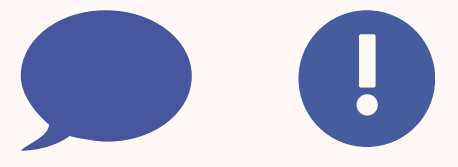

**atendimento.trfmed@trf5.jus.br E-mail**